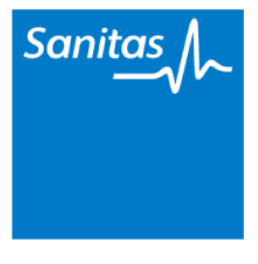

Tel. (+34) 91 192 2 192

[https//sanitas.segurosmedicos.center](https/sanitas.segurosmedicos.center)

PARTE DE BUDA

## Cómo Cumplimentar y Firmar digitalmente la solicitud de seguro

Esta guía ha sido desarrollada para poder rellenar y firmar digitalmente la solicitud de seguro de Sanitas. Para ello recomendamos utilizar el software oficial de Adobe.

En base al dispositivo electrónico que desee utilizar, le recomendamos que realice previamente la correspondiente instalación de software tal como a continuación le indicamos:

DISPOSITIVO ELECTRÓNICO PC / Portátil

SISTEMA OPERATIVO Microsoft Windows y Apple iOS

SOFTWARE ADOBE READER DC

URL FABRICANTE <https://get.adobe.com/es/reader/>

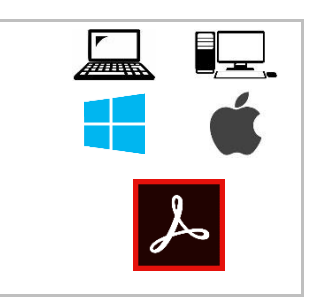

## Cumplimentar y Firmar con un ordenador PC/PORTÁTIL Windows/iOS

- 1. [Cómo rellenar la solicitud de Seguro Sanitas editable \(PDF\)](#page-1-0)
- 2. [Cómo Firmar con Acrobat Reader DC](#page-3-0)

# <span id="page-1-0"></span>Cómo rellenar la solicitud de Seguro Sanitas editable (PDF)

- 1. **Descargue y guarde** en su disco duro la solicitud de seguro de Sanitas. Puede descargarla haciendo clic en el siguiente enlace: <https://sanitas.segurosmedicos.center/descargas/Solicitud-Seguro.pdf>
- 2. **Abra el documento descargado** anteriormente **con** el programa **Acrobat Reader DC** que ha instalado previamente. Puede hacerlo de las siguientes maneras:

#### A. DESDE LA APLICACIÓN

Ejecute en primer lugar la aplicación Acrobat Reader DC, bien a través del acceso directo que le habrá generado en el escritorio, o bien, buscándolo a través de Inicio/Programas/Adobe.

Una vez abierto el programa, arriba en el menú, haga clic en Archivo/Abrir y localice la Solicitud de Seguro PDF que ha descargado.

#### B. DESDE EL FICHERO

Localice en su disco duro el fichero de la Solicitud de Seguro que ha descargado previamente. Una vez localizado puede optar por hacer doble clic sobre el mismo (lo cual abrirá el programa Acrobat Reader DC y seguidamente el fichero), o de manera alternativa, puede hacer botón derecho sobre el fichero, seleccionar "ABRIR CON" en el menú desplegable, y hacer clic sobre Acrobat Reader DC.

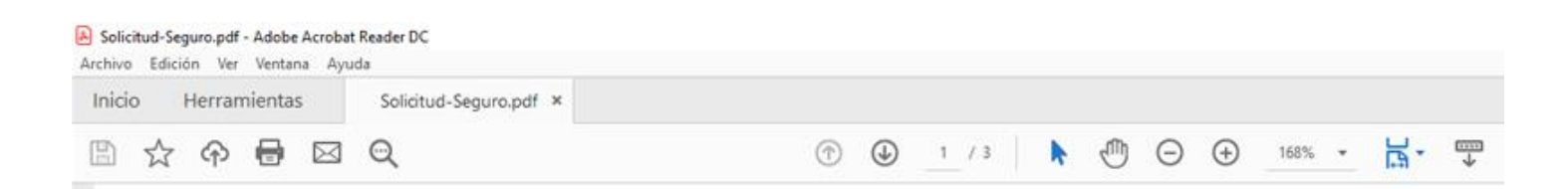

Nota: Es importante diferenciar entre abrir un fichero PDF con un explorador como Microsoft Edge o Google Chrome, e incluso, abrirlo con otros programas no originales (existen varios en el mercado internacional). Debe asegurarse de que abre el fichero con los programas originales de Adobe. Para estar completamente seguro, en

Sanitas – [https://sanitas.segurosmedicos.center](https://sanitas.segurosmedicos.center/) – Tel. (+34) 91 192 2 192 – C/Ginzo de Limia, 46 28015 – Madrid (España)

la cabecera de la ventana del programa que abra su fichero descargado, figurará el nombre del programa: Socitud-Seguro.pdf – Acrobat Reader DC

Recuerde guardar/salvar, cuantas veces precise, los cambios que realice en el documento, bien para continuar en otro momento, bien para terminar de cumplimentar el documento. Simplemente deberá hacer clic con el ratón en el símbolo de disco, o bien, haciendo clic en el menú superior, en ARCHIVO / GUARDAR (puede usar GUARDAR COMO si quiere guardarlo en otra ruta, o cambiar el nombre, algo muy útil para rellenar el cuestionario para distintos asegurados).

3. Una vez abierto el fichero con Adobe Reader DC, comience a rellenar los apartados ordenadamente. Rellene el primer bloque, la cabecera, haciendo clic con el ratón sobre el apartado "mes" correspondiente a la Fecha de efecto de solicitud:

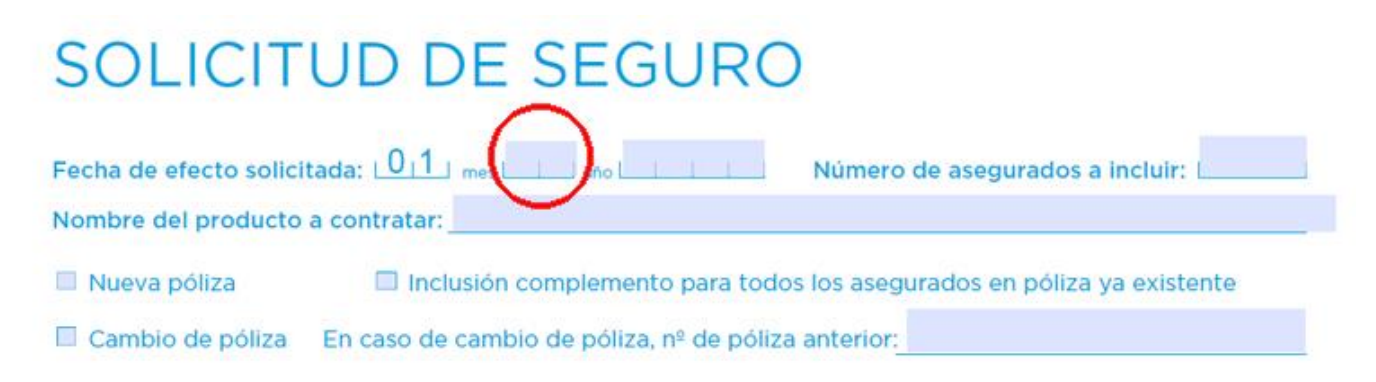

Los dos siguientes apartados, tal como indica el documento, están destinados a ser rellenados por personal de Sanitas. No los rellene. Nos referimos a los títulos siguientes:

- A rellenar por Sanitas
- A rellenar por el mediador
- 4. Proceda a continuar rellenando el resto de títulos:

#### A. Datos del tomador del seguro

Es la persona física o jurídica que se figurará como titular de la póliza, y así mismo, quien se hará cargo nominalmente de los oportunos pagos. A su vez, el tomador del seguro puede incluir a cuantos asegurados estime oportuno.

- B. Datos bancarios del tomador
- C. Domicilio del tomador
- D. Domicilio del primer asegurado de la póliza si es distinto del domicilio del tomador
- E. Enviar documentación a

En el caso de desear recibir la documentación en otra dirección distinta a la que se haya rellenado en el apartado del tomador del seguro.

F. Contratación de complementos (para todos los asegurados)

Si desea contratar complementos para determinados asegurados, en lugar de para todos los asegurados de la póliza, deje en blanco este apartado. Es en la página 3, cuando podrá indicar para cada asegurado el/los complemento/s que desee asignarle/s de manera individual.

#### 5. Página 2.

Por favor, lea detenidamente el apartado correspondiente a la Información previa a la contratación, y, Orden de domiciliación de adeudo. Cumplimente la información básica sobre Protección de Datos.

#### 6. Página 3.

Cumplimente la Solicitud de Inclusión (Cuestionario de Salud). Todos y cada uno de los asegurados de la póliza, deberán cumplimentar el cuestionario de salud los siguientes apartados:

#### A. Responder por el asegurado N.º Donde el número se incrementa aritméticamente por cada nuevo asegurado que se desee incluir en la póliza (1,2,3…etc.).

- B. Cuestionario de Salud
- C. Complementos contratables por el asegurado

Esta es la opción que se debe escoger cuando solo se desean aplicar complementos a determinados asegurados, en lugar de hacerlo para todos los asegurados.

Recuerde guardar/salvar regularmente los avances que realice en Archivo/Guardar.

Por último, procederemos a FIRMAR las páginas 1 y 3, tantas como asegurados haya incluido en la solicitud de seguro.

### <span id="page-3-0"></span>Cómo Firmar con Acrobat Reader DC

Sitúese en la página 1. En la parte inferior de la página podrá ver con claridad el espacio especialmente definido para firmar (Firma del Tomador/Asegurado).

7. Haga clic en el icono de firma  $\mathbb{Z}_n$  en la barra de herramientas (parte superior del programa Acrobat Reader). Alternativamente, también puede seleccionar Herramientas > Rellenar y firmar o hacer clic en Rellenar y firmar en el panel derecho

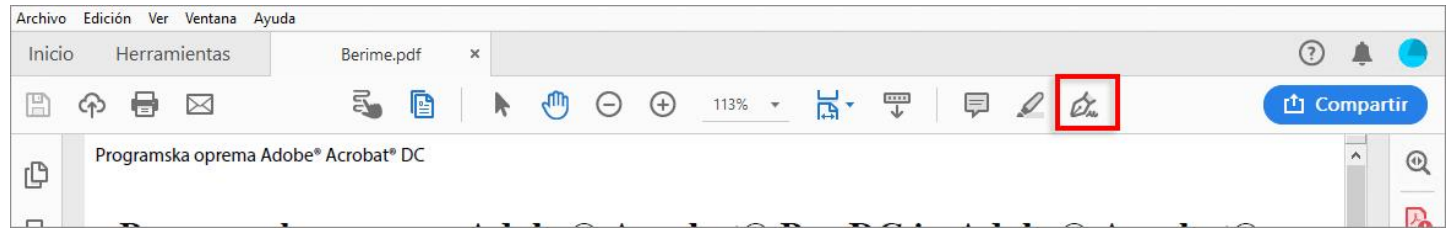

8. Aparece la herramienta Rellenar y firmar. Haga clic en **Rellenar y firmar**.

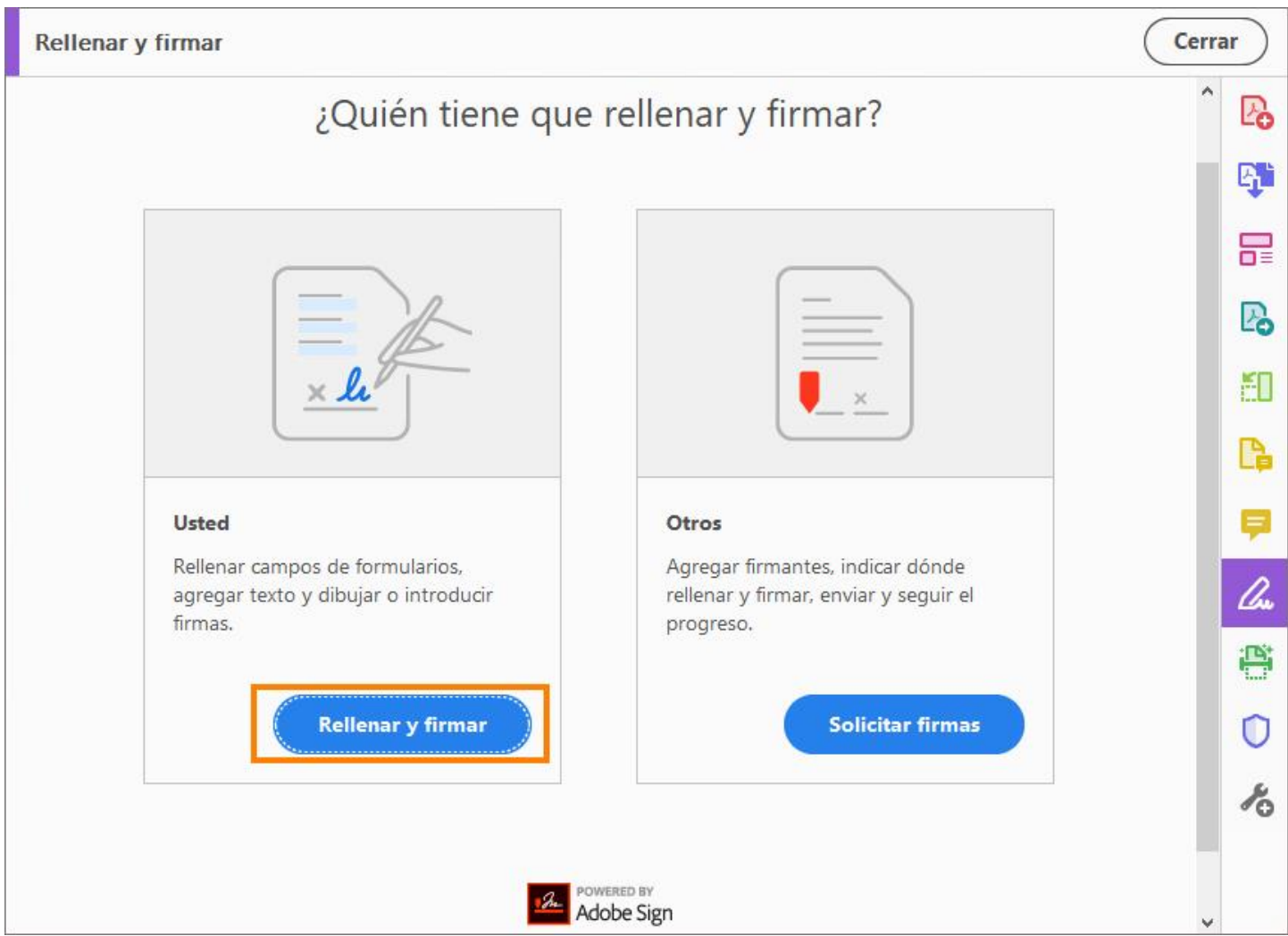

9. Vuelva a Pulsar sobre el icono de firma  $\mathbb{Z}_n$  en la barra de herramientas. Un desplegable le mostrará la opción de "Añadir Firma" y "Añadir iniciales". Escoja la primera: "Añadir Firma".

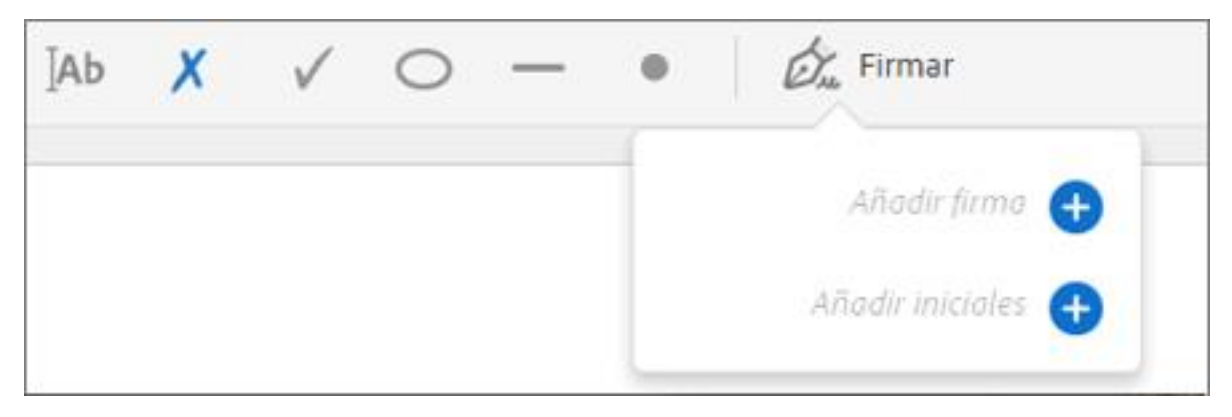

Si es la primera vez que firma, aparecerá el panel de Firma o de Iniciales. A continuación, se muestra un ejemplo del panel Firma, con tres opciones a escoger en su parte superior:

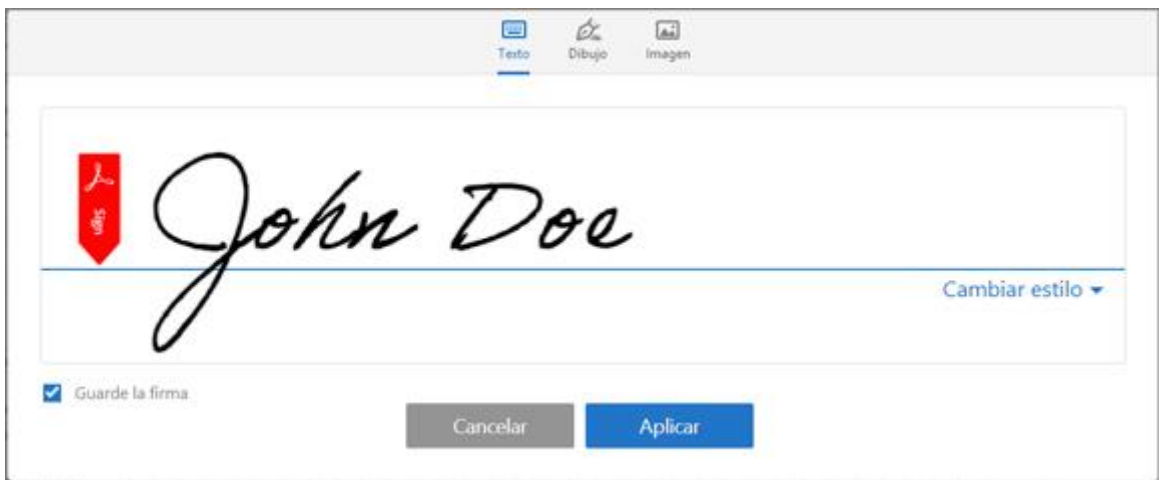

#### A. TEXTO

Esta opción no es válida para firmar una póliza de Sanitas. Por lo tanto, no daremos explicaciones de uso.

#### B. DIBUJAR

Esta opción es válida para firmar una póliza Sanitas.

Seleccionar esta opción le permite, realizar trazos con el ratón como si fuera un bolígrafo, y así replicar su firma (en los dispositivos móviles, se puede realizar con los dedos en lugar del ratón).

Aunque al principio, por su novedad y falta de práctica puede resultar un poco complejo, la aplicación le permite borrar cuantas veces desee hasta dar con la firma deseada, ya que dispondrá de un botón "borrar" a la derecha de dicha ventana.

Una vez consiga la firma deseada, pulse en el botón Aplicar.

Puede guardar la firma en el mismo acto si así lo desea, dejando habilitada la casilla "Guardar la firma", y de esta manera, utilizarla de nuevo cuantas veces precise para este y otros documentos.

Al aplicar, podrá ver el trazo de la firma elegida flotando sobre el documento, esperando a que la desplace al cuadro de firma. Una vez se sitúe sobre la zona de firma, puede utilizar las herramientas para modificar el tamaño de la firma (AA), usar el punto azul del cuadro para dimensionar manualmente la firma, o borrar la firma si no le complace pulsando sobre el icono de papelera.

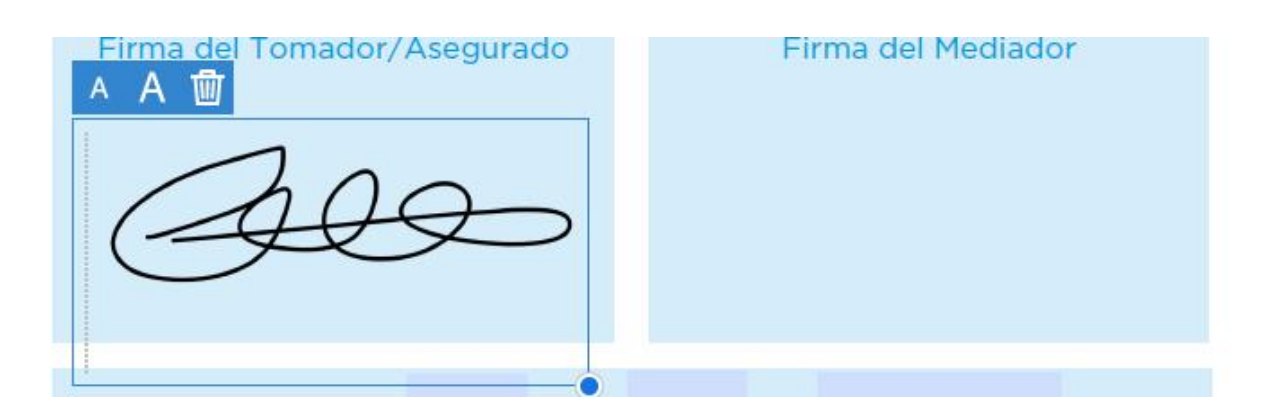

Para aceptar su selección y fijarla, desplace el ratón fuera de la firma, y haga clic en cualquier parte del documento. Si cambia de idea, puede hacer clic sobre la firma, y los controles de tamaño, dimensionamiento manual y eliminación volverán a estar disponibles.

Si ya ha concluido con las firmas de todo el documento, no olvide guardarlo pulsando sobre el símbolo del disco, o bien, en Archivo/Guardar.

#### C. IMAGEN

Esta opción es válida para firmar una póliza Sanitas.

Seleccione esta opción cuando desee aplicar una imagen de su firma que previamente haya capturado/escaneado, o disponga en el disco duro de su ordenador o bien en cualquier unidad de red o dispositivo USB conectado al mismo.

En los dispositivos móviles, esta opción se sustituye por la posibilidad de realizar una fotografía. De esta manera, los usuarios pueden firmar en una hoja en blanco, hacer una fotografía, y anexarla perfectamente al documento en el sitio adecuado.

Una vez pulse en Aplicar, podrá ver la firma elegida flotando sobre el documento, esperando a que la desplace al cuadro de firma. Una vez se sitúe sobre la zona de firma, puede utilizar las herramientas para modificar el tamaño de la firma (AA), usar el punto azul del cuadro para dimensionar manualmente la firma, o borrar la firma si no le complace pulsando sobre el icono de papelera.

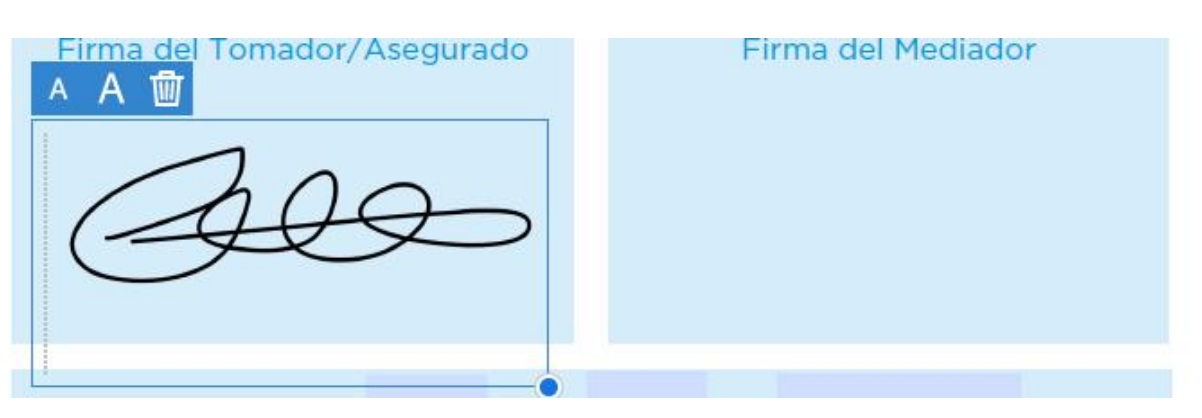

Para aceptar su selección y fijarla, desplace el ratón fuera de la firma, y haga clic en cualquier parte del documento. Si cambia de idea, puede hacer clic sobre la firma, y los controles de tamaño, dimensionamiento manual y eliminación volverán a estar disponibles.

Si ya ha concluido con las firmas de todo el documento, no olvide guardarlo pulsando sobre el símbolo del disco, o bien, en Archivo/Guardar.